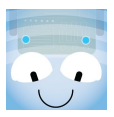

## **Namnge din Blue-Bot**

1, Öppna inställningar i appen.

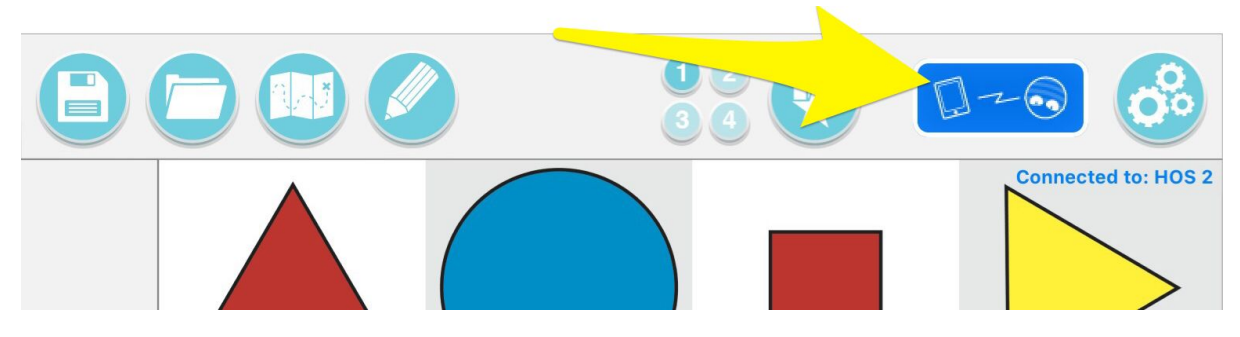

- 2, Tryck *Bluetooth* symbolen.
- 3, Skriv ett namn i rutan.

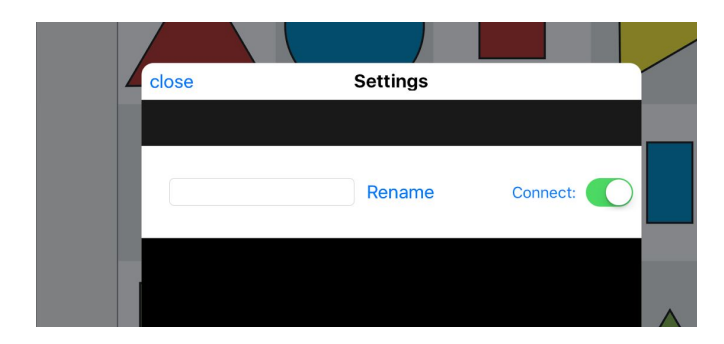

- 4, Tryck på "Rename"
- 5, Vänta några sekunder. Blue-Bots ögon ändrar från blått till vitt.
- 6, Stäng fönstret.

7, Stäng appen helt, genom att svepa bort den på iPad eller stänga med knappen nedan på Android.

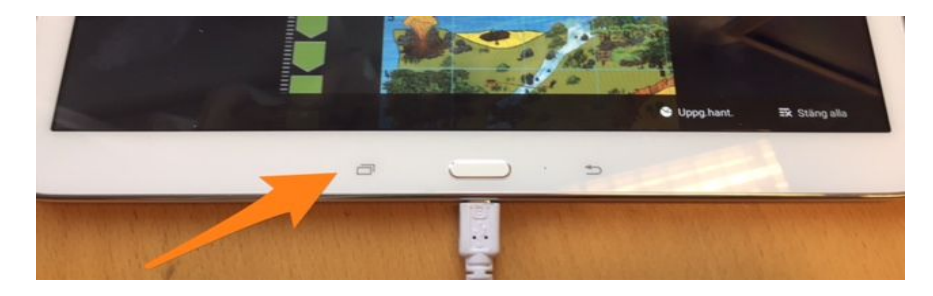

8, Öppna appen igen. Blue-Bot har nu fått sitt nya namn!

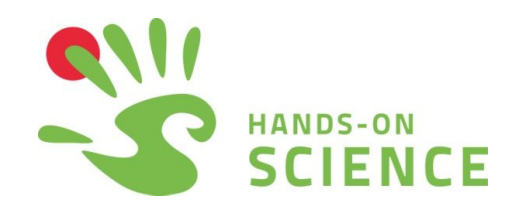